## Server BIOS およびハードウェアの強制更新手順

アナライザ内の EEPROM の更新作業になります。

- 1. " C:\Program files\OROS\OR3X" (もしくは、" C:\OROS\Programs\NVGate")フォルダ内 の"NVGateCfg.exe"ファイルを右クリックして、ショートカットの作成を選び、ショートカット を作成してください。
- 2. 作成したショートカットを右クリックして、プロパティをクリックします。
- 3. リンク先の最後尾に「□-forceupdate□-updateserver」と入力します。(□は半角スペースです)。 OK ボタンを押します。

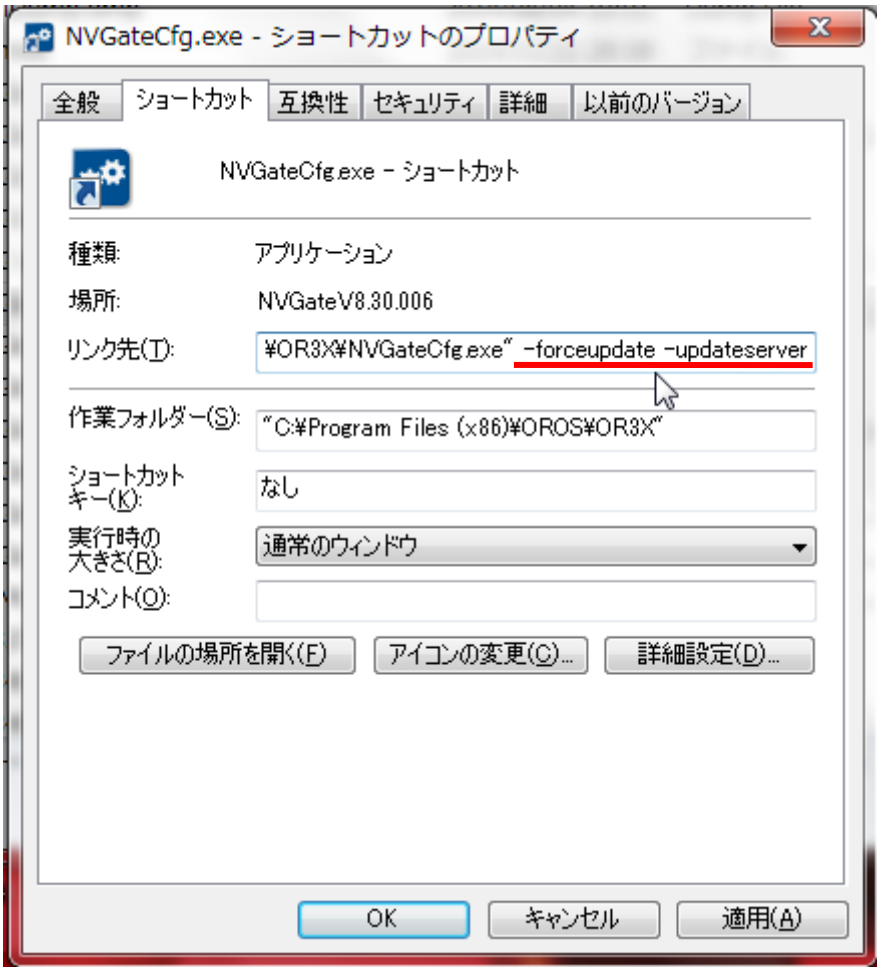

4. 作製したショートカットをダブルクリックして NVGateCfg を実行します。更新(Update)タブに移 動します。バイオス更新(Update server BIOS)というボタンが表示されているはずですので、 バ イオス更新を押してください。(ボタンがグレーアウトして押せない場合やエラーが発生した場合 は、メンテナンスモードで OROS を起動して、再度実行してください。)

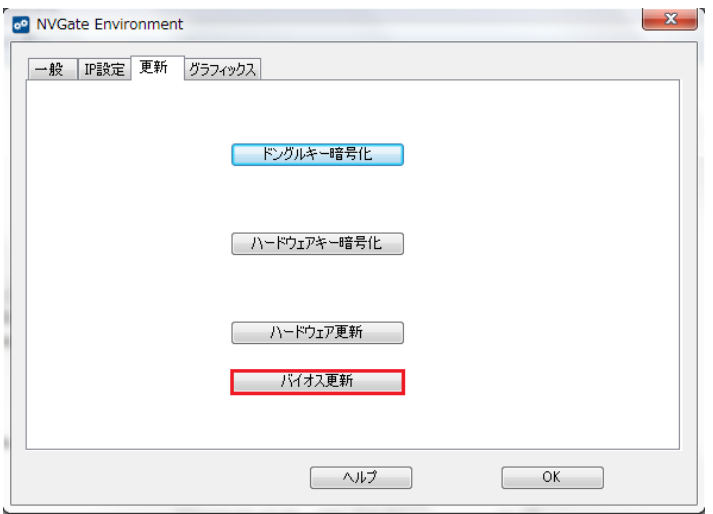

なお、Windows10 にインストールした場合、以下のようにボタンが隠れている場合がありますが、僅 かに見えている部分を選択すると、BIOS の更新を実施できます。

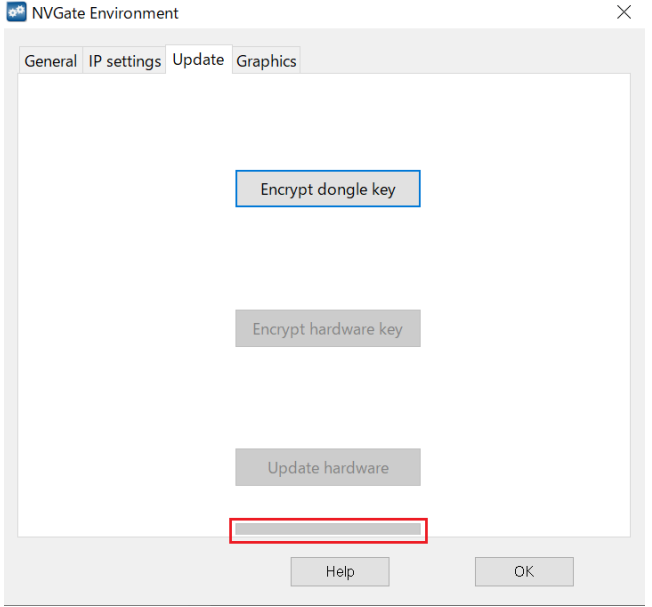

(Topic) メンテナンスモードの起動の仕方:

OR34/旧 OR35 ... OR34/35 電源立ち上げ時に、電源ボタンを音が鳴り止むまで押し続けてください (5 秒くらい)。LED が赤と緑が交互に点滅

OR35-10J/OR36/38 ... ↓ボタンを押したまま、電源ボタンを長押しします。ディスプレイに Maintenance と表示されます。

- 5. 一度 NVGateCfg(Environment)を閉じ、OR34/35 を再起動してください。
- 6. 再度ショートカットをダブルクリックして NVGateCfg を実行し、ハードウェア更新ボタンを押し てハードウェアの強制更新を行ってください。(エラーが発生した場合は、メンテナンスモードで OROS を起動して、再度実行してください。)

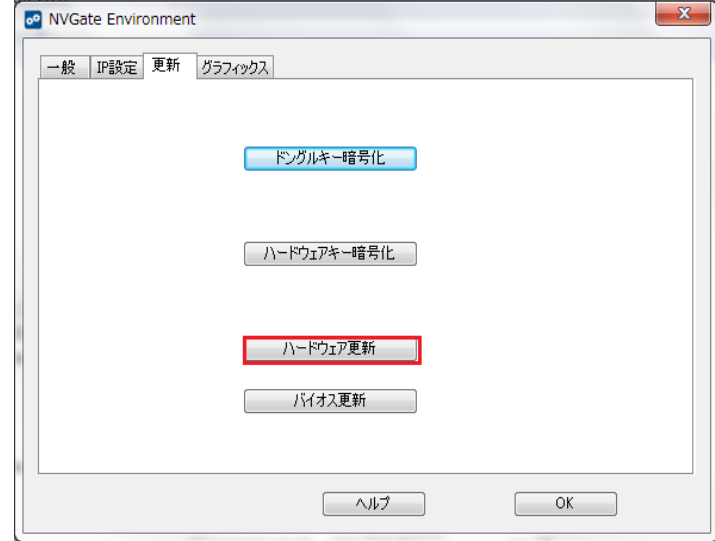

以上